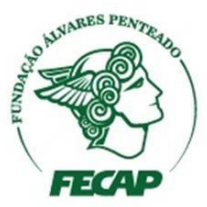

**Procedimento para realização de download dos produtos da Suíte Office disponíveis junto ao serviço de mensageria (e-mail) da FECAP:** 

- 1. Acesse a caixa postal do serviço de e-mail da FECAP em **["](https://outlook.office365.com/)[https://outlook.office365.com](https://outlook.office365.com/)["](https://outlook.office365.com/)** e acesse o e-mail da FECAP.
- 2. Ao efetuar o acesso clique no ícone da engrenagem no canto superior direito, desça a barra de rolagem até o final em **"Minhas configurações de aplicativos"** e clique **"Office 365".**

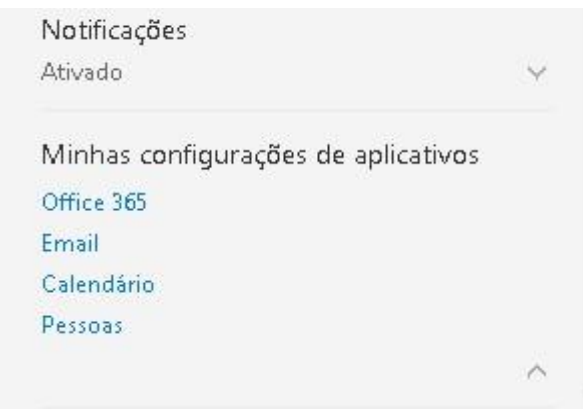

3. Nesta interface clique em **"Status de Instalação"** do menu a sua esquerda e em seguida clique em **"Instalar aplicativos de área de trabalho".**

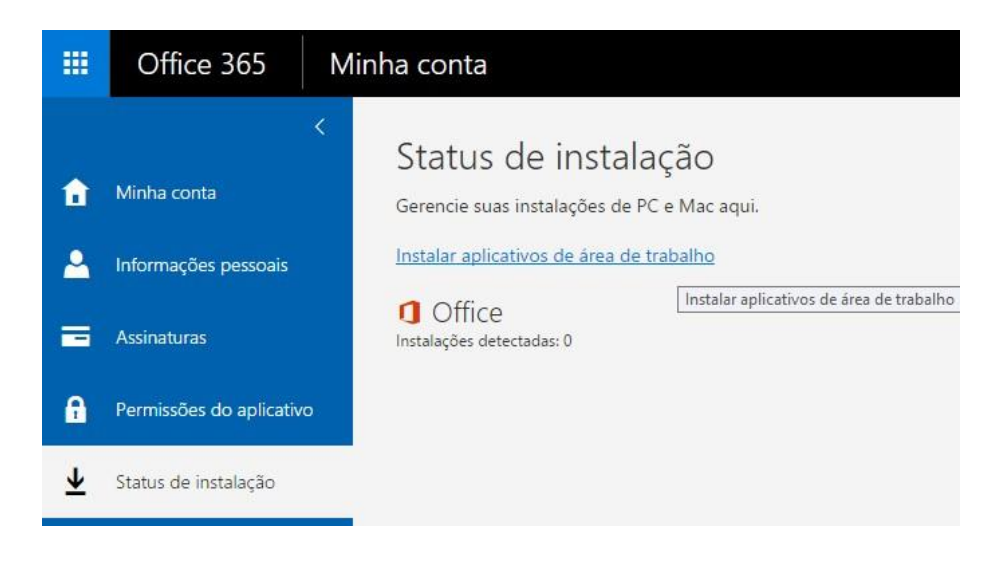

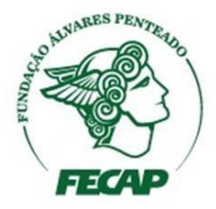

4. Nesta tela aparecerá o menu do Office com as aplicações disponíveis para download. Selecione o Idioma desejado e clique no botão **"Instalar".**

Office

Instalar o Office 365 ProPlus com os aplicativos de 2013

Isso instalará os seguintes aplicativos no seu computador: Word, Excel, PowerPoint, OneNote, Access, Publisher, Outlook, Skype for Business, InfoPath, OneDrive for Business

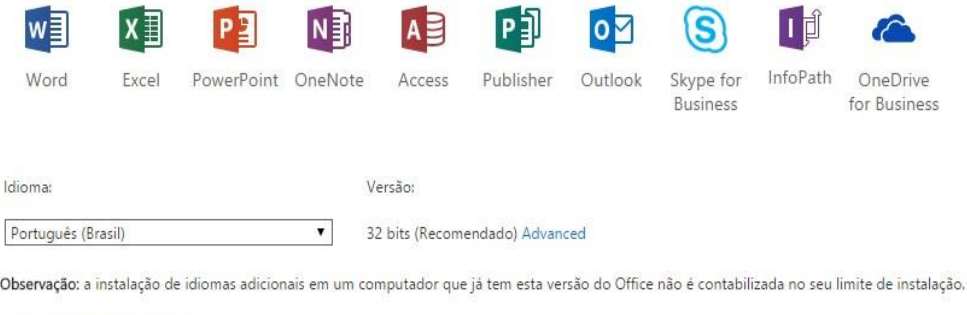

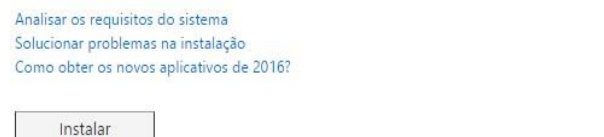

5. Ao clicar em instalar selecione o local onde será salvo o arquivo. Após o término do download execute o arquivo e siga as instruções de instalação.

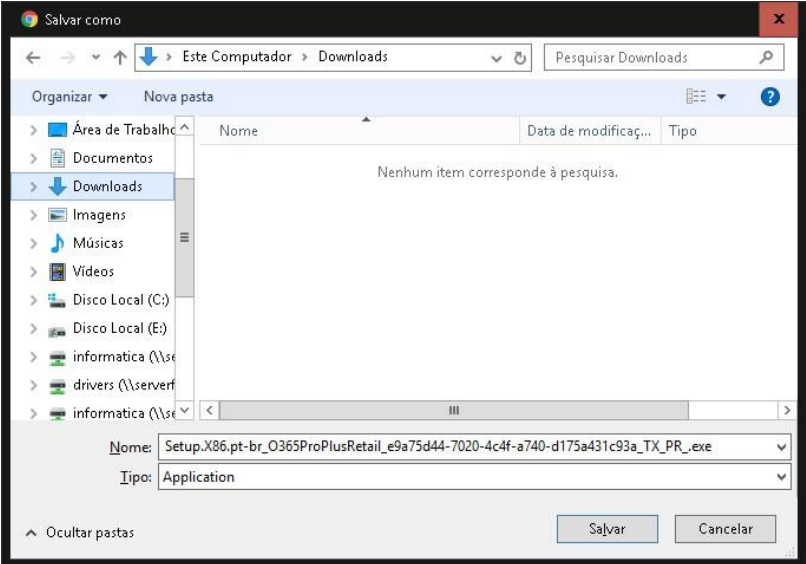

**Em caso de dúvidas, dificuldades ou sugestões, entre em contato por meio do e-mail sucessoalvarista@fecap.br ou ligue para o número (11) 3272-2222.**